# 翰林雲端學院 *TEAMS*

操作說明 \_ 教師篇

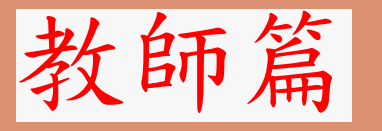

國/英/數/自/社之任課教師、班級導師 皆能使用此平台

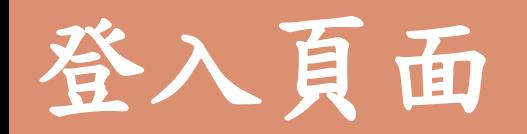

### CMSH首頁 -> 數位資源 -> 翰林線上學習系統

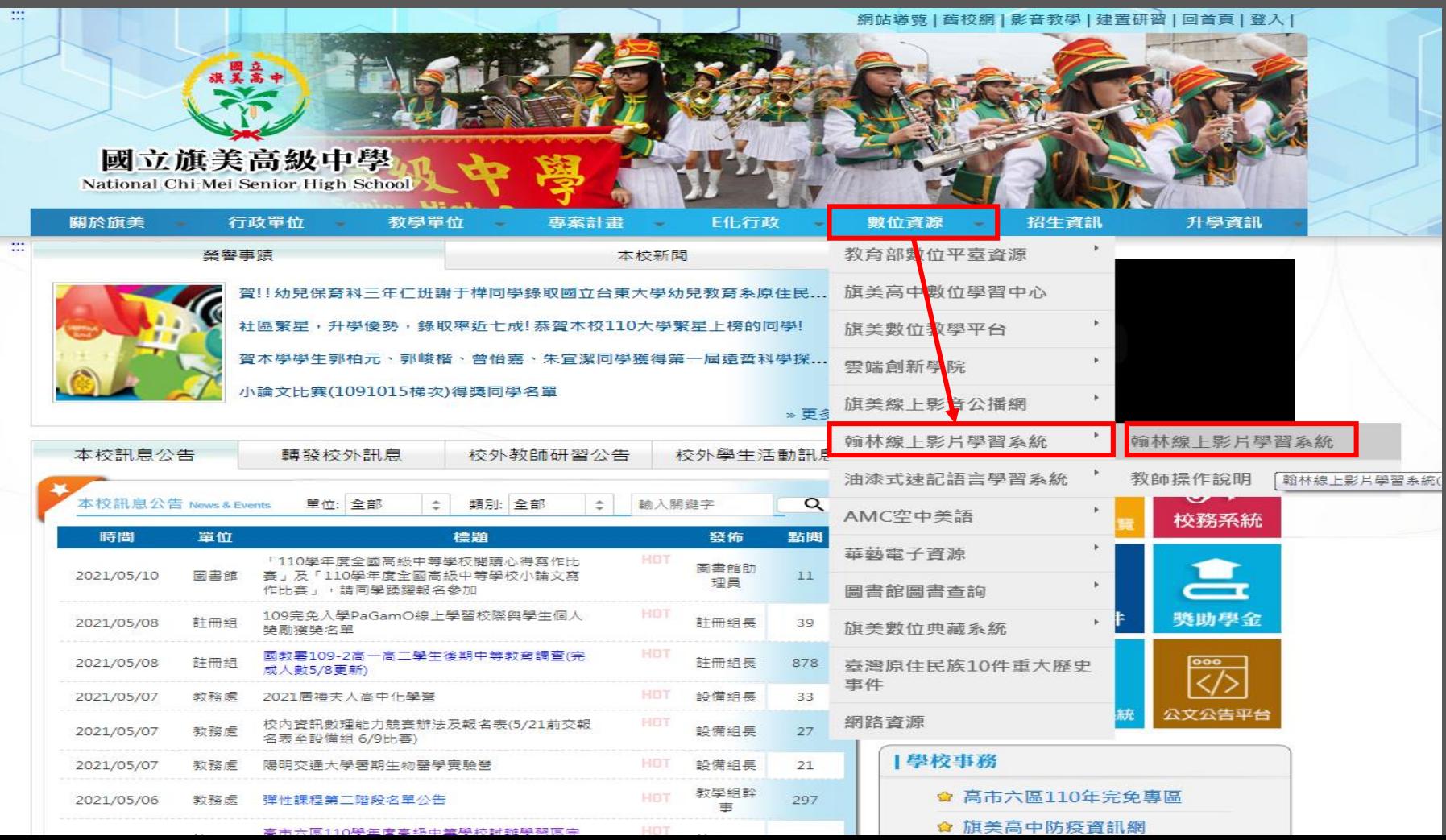

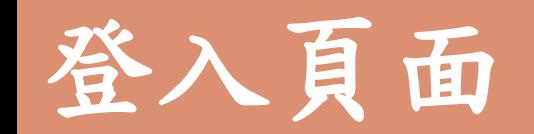

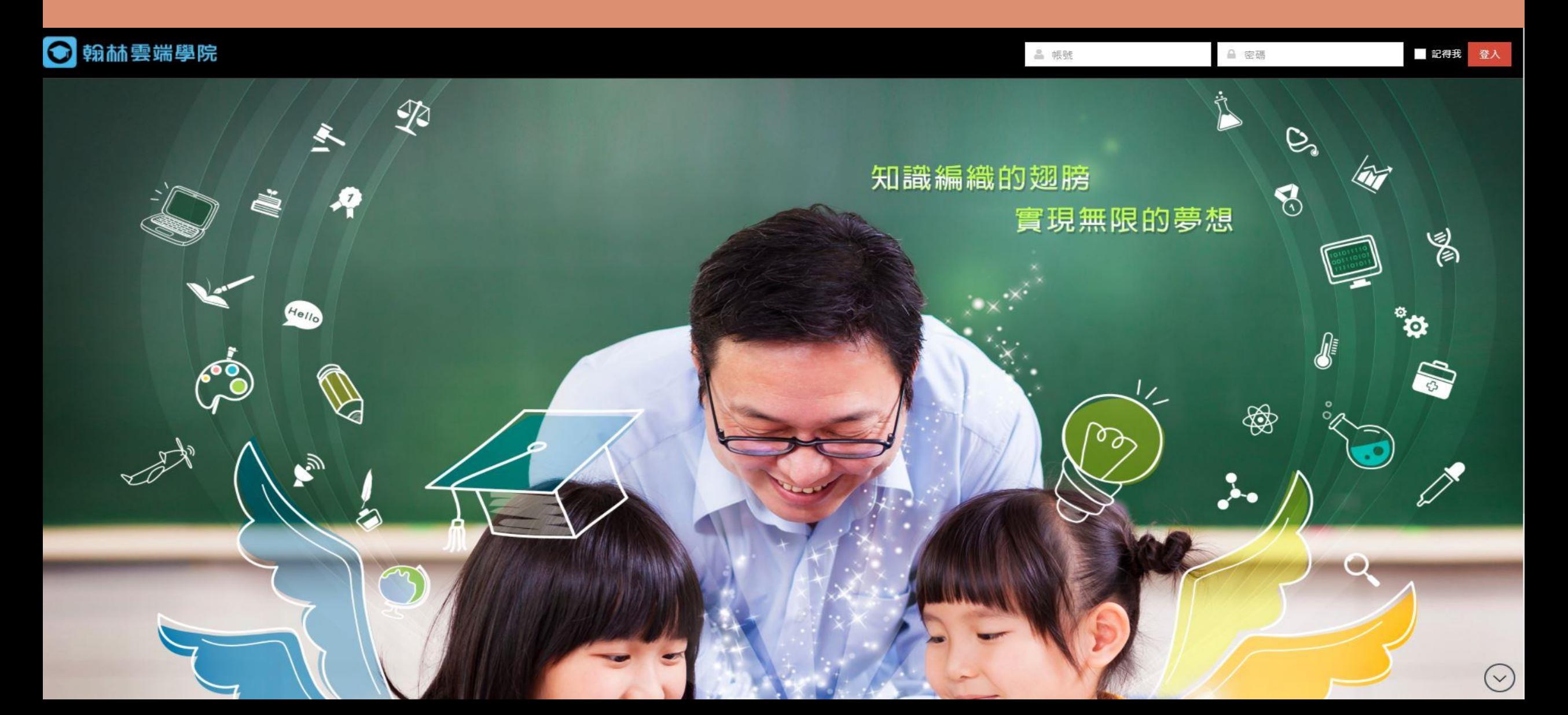

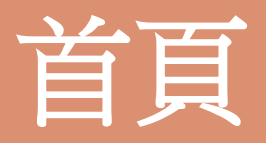

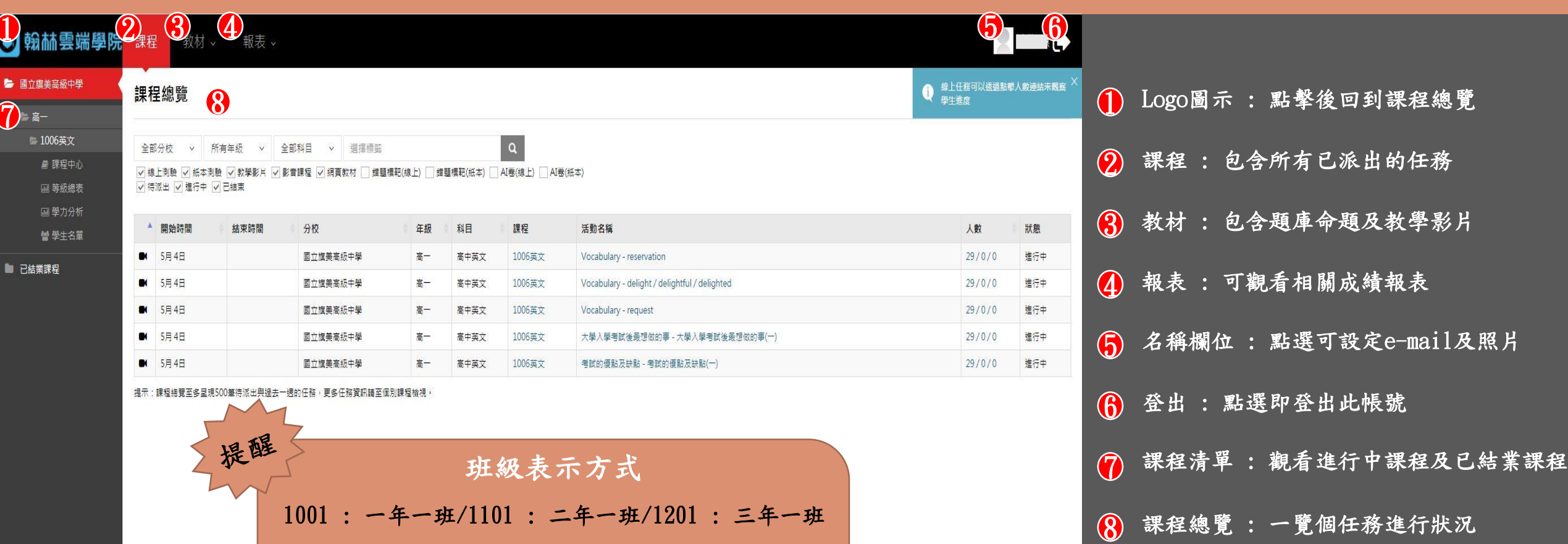

1001 : 一年一班/1101 : 二年一班/1201 : 三年一班 1002 : 一年二班/1102 : 二年二班/1202 : 三年二班  $\ddot{\cdot}$ 以此類推

POWERED BY 翰林教育科技

影片派發

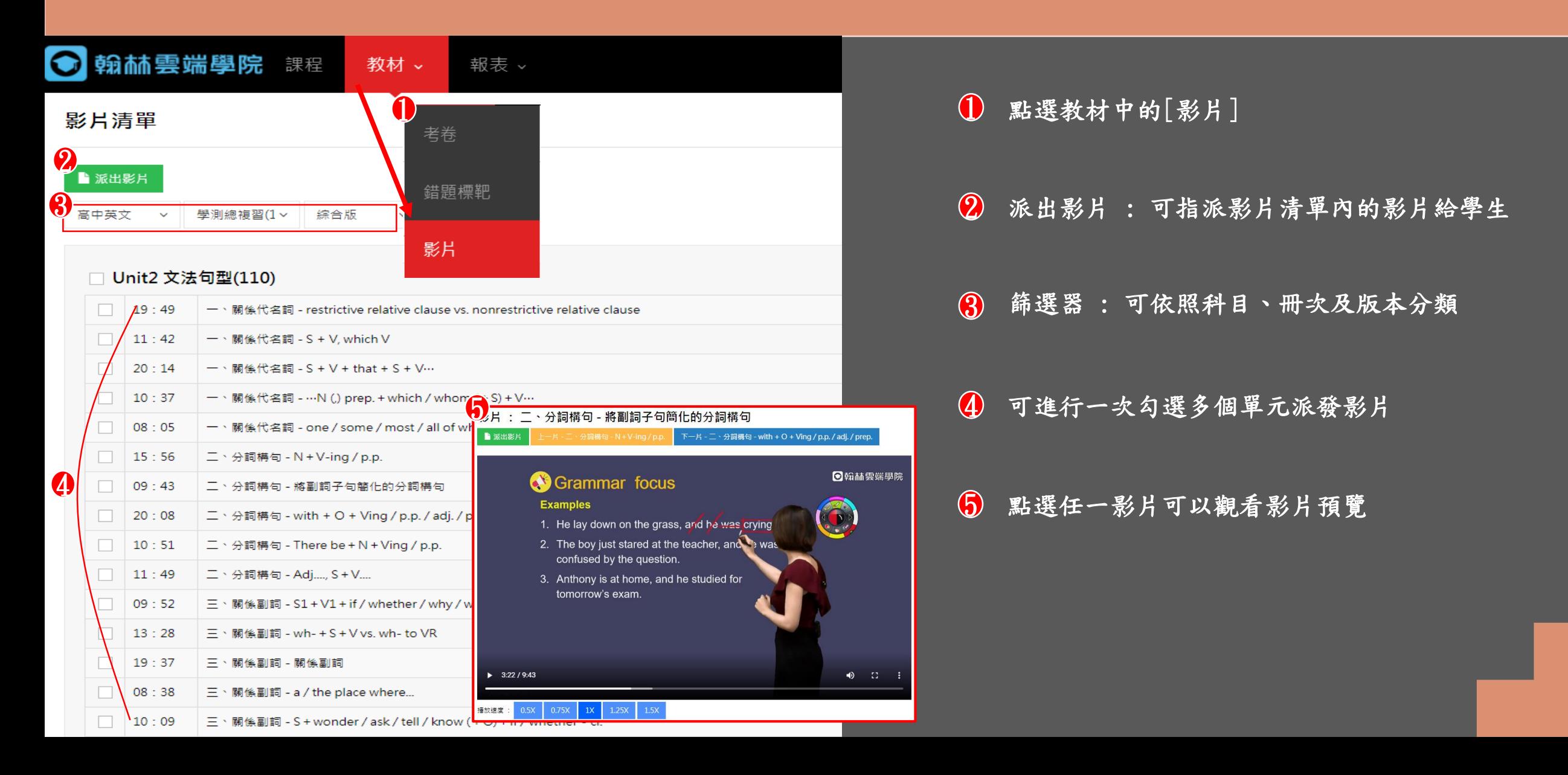

影片派發

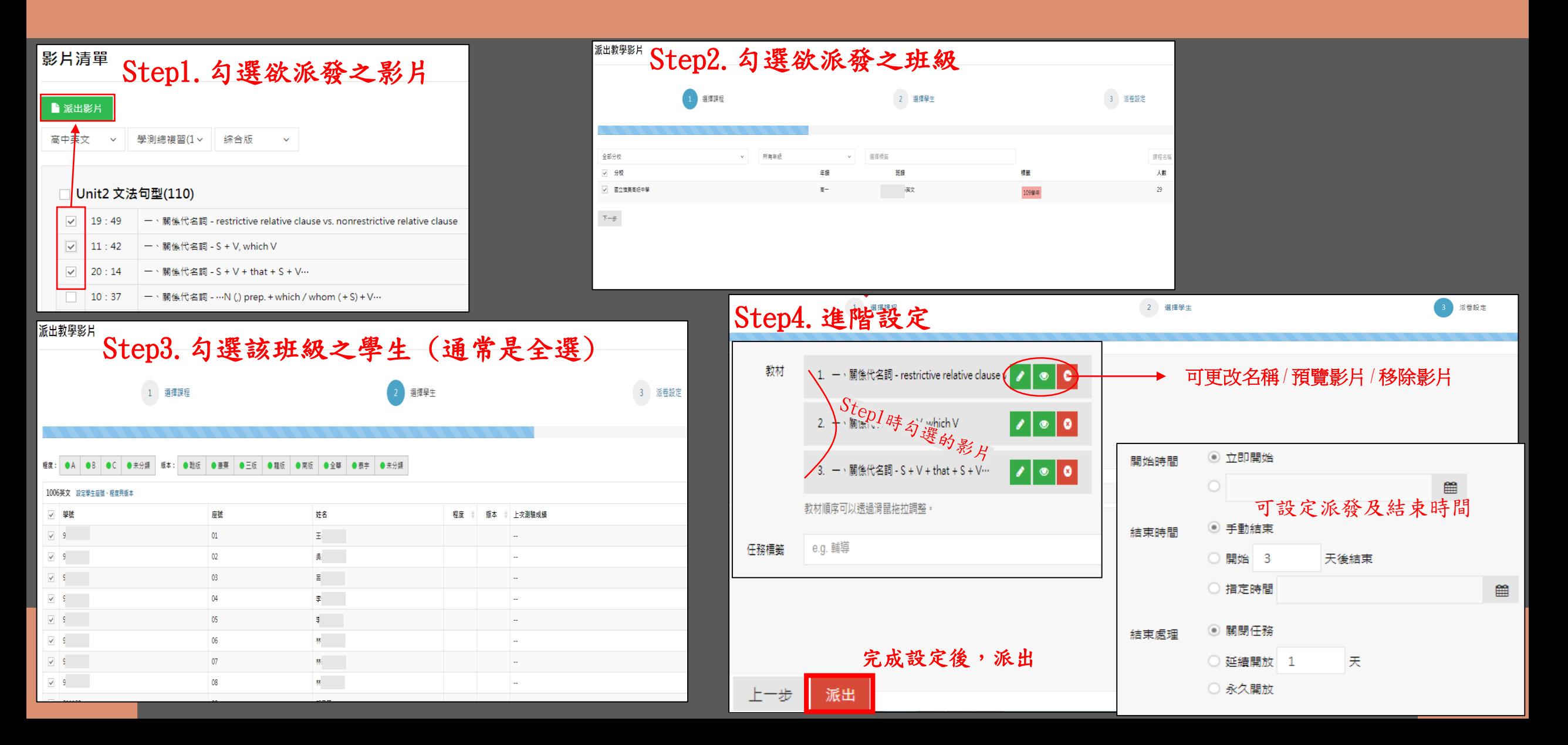

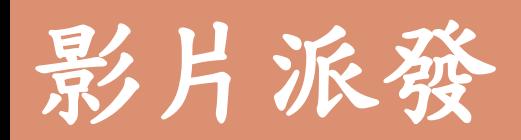

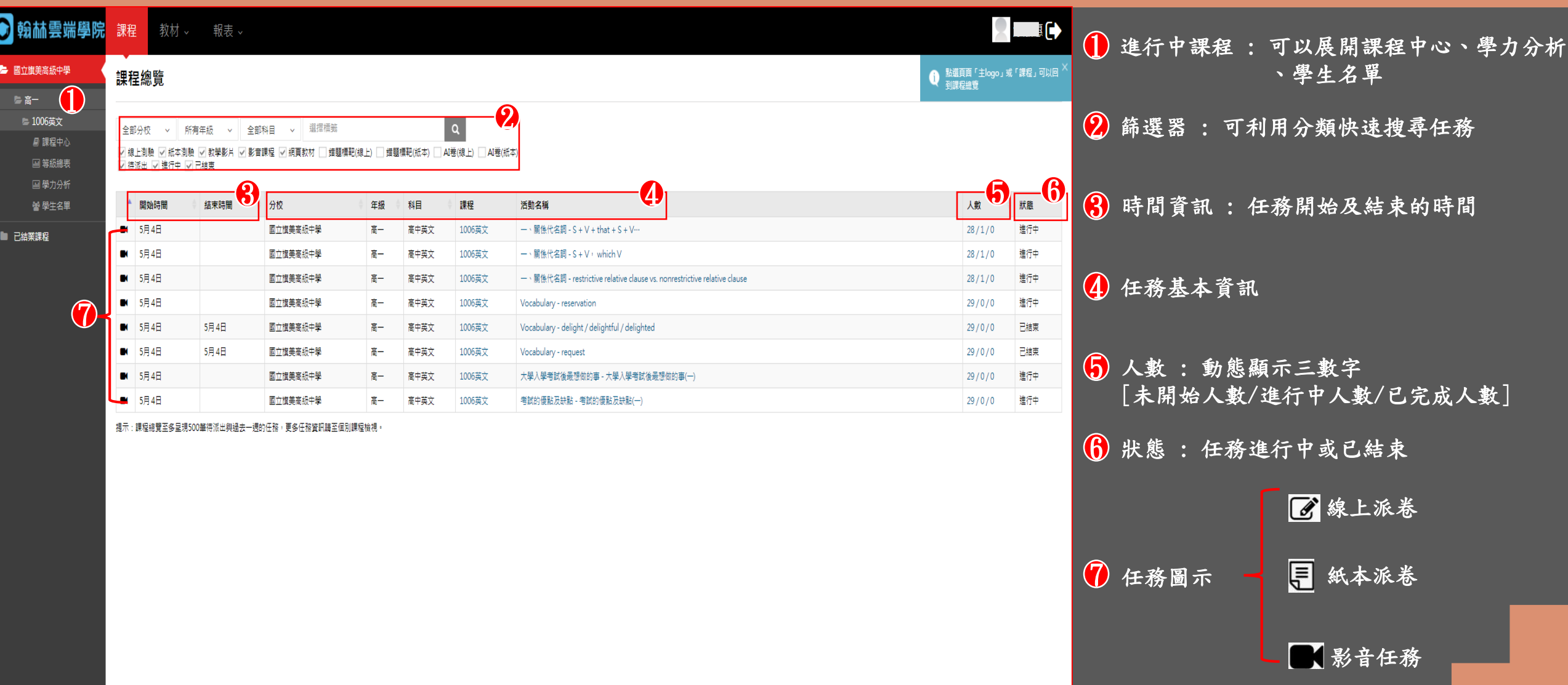

 $\bigcap$ 

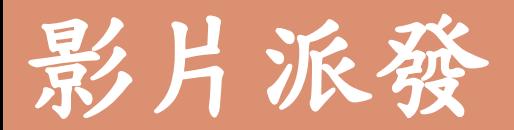

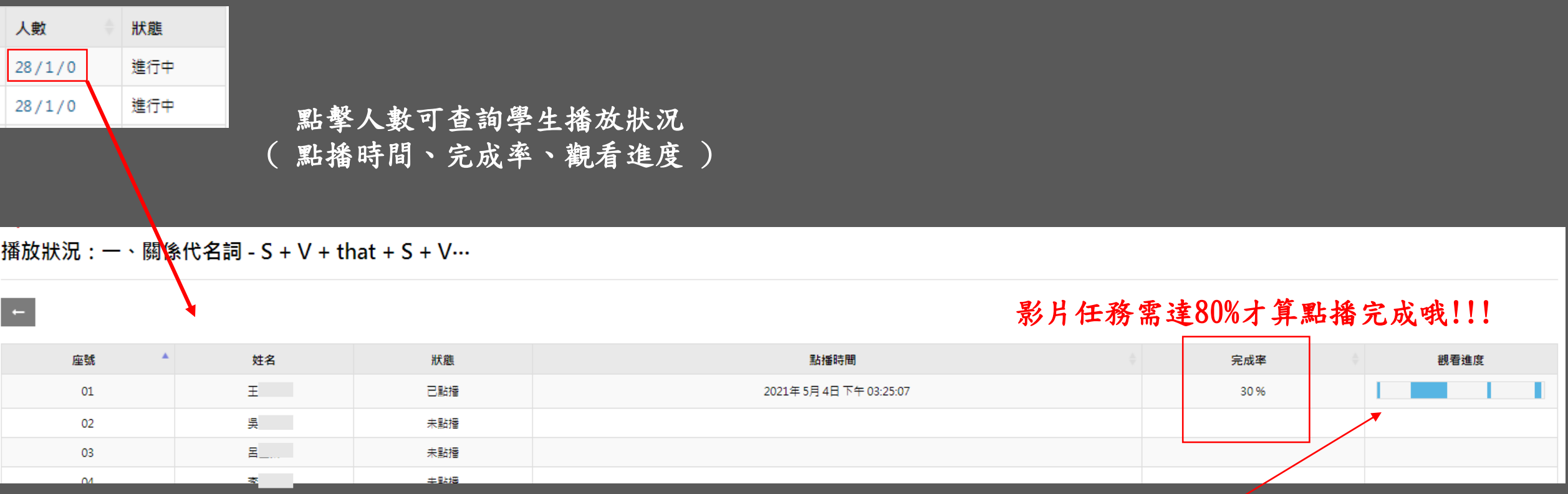

藍色 : 已觀看的部分 白色 : 跳過的部分

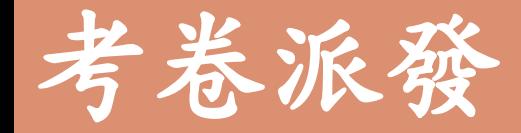

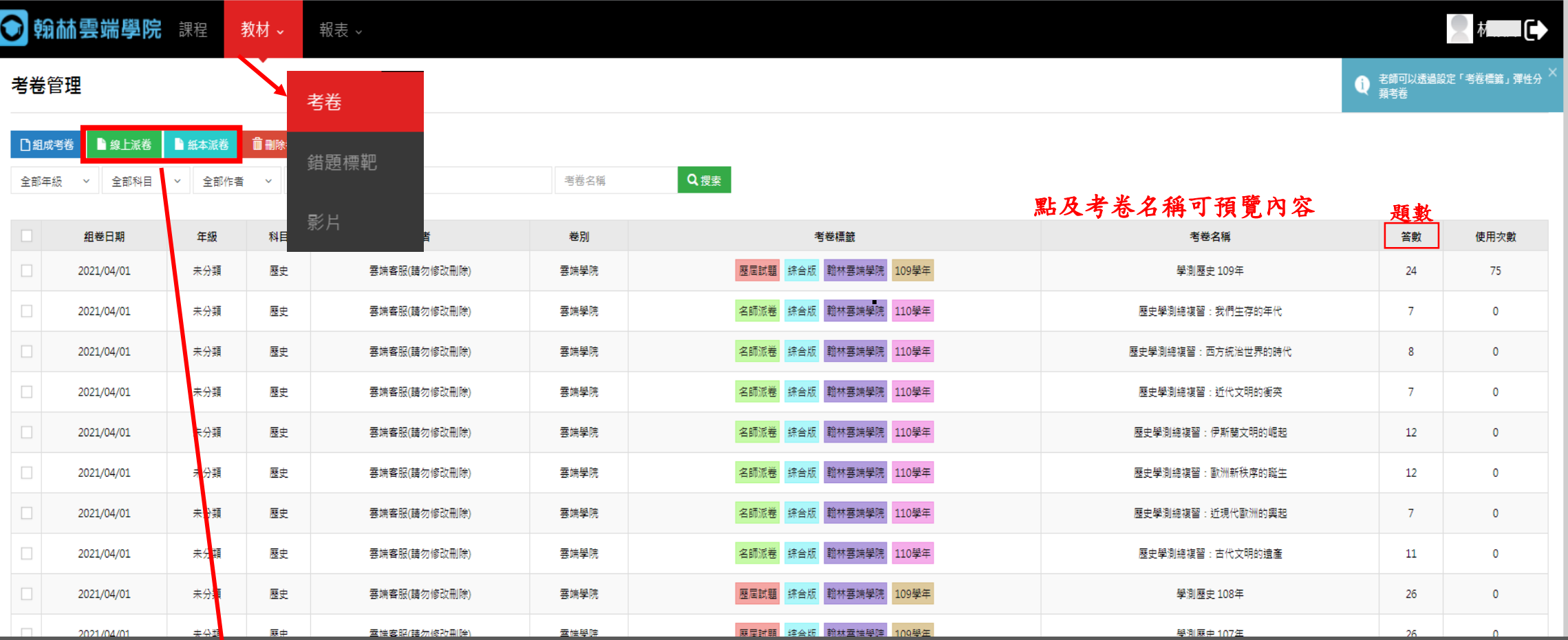

線上派卷: 學生利用電腦或手機測驗,直接由系統批改成績。 紙本測驗 : 在課堂上用紙本給學生測驗,老師再個別將學生答案建入系統進行批改。

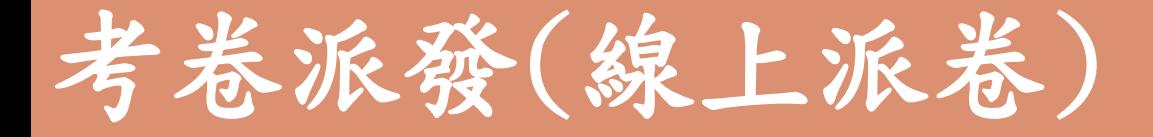

### Step 1. 勾選欲派發之考卷,點擊線上派卷

#### 考卷管理

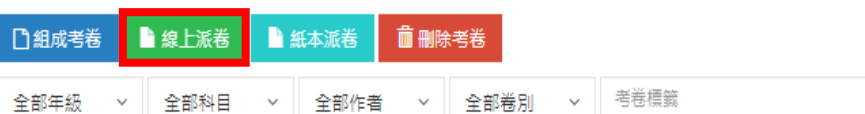

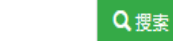

考卷名稱

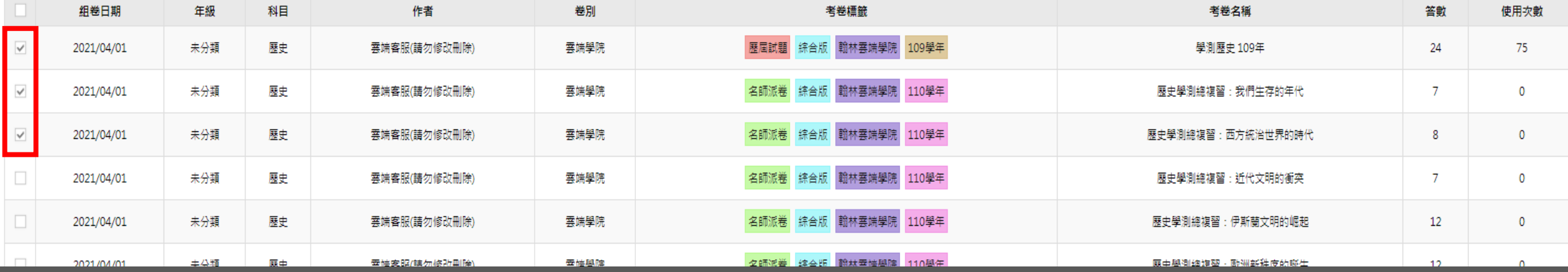

● 只有系統管理員可以新増與刪除「考卷<br>- 類別」

考卷派發(線上派卷)

#### Step 2. 選擇班級(可一次多個班級) 新增線上測驗 **3 派卷設定** 2 選擇學生 選擇課程 v 選擇標籤 課程 全部分校 ▼ 所有年級 班級 一分校 年級 櫄籈 人數 Step 3. 選擇學生(通常都全選)高二 √ 國立旗美高級中學 1101歷史 25 109學年 國立旗美高級中學 龍 1102歴史 109學年 新增線上測驗 國立旗美高級中學 高工 1103歷史 109學年 1 選擇課程 國立維華高級中學  $\mathbf{g}^{\perp}$ 1104展中 選擇學生 程度: ●A │●B │●C │●未分類 │ 版本: ● 翰版 │ ● 康熹 │ ● 三版 │ ● 龍版 │ ● 南版 │ ● 全華 │ ● 泰宇 │ ● 未分類 1101歷史 設定學生座號、程度與版本  $\checkmark$ 學號 座號 姓名 程度 章 版本 上次測驗成績  $\triangle$  $\overline{\mathcal{S}}$  $01$ 李三 96% 81  $\checkmark$  $02$ 林阳  $\sim$  $81$ 03 林  $\checkmark$  $\sim$ 邮件  $\checkmark$ 81 ... 04  $\sim$ 郭小山  $\overline{\vee}$ 05  $\sim$ 06 黃  $\checkmark$  81  $\sim$  $81$ 图 - 10  $\checkmark$  $07$  $\sim$  $\checkmark$  81 08 **国** and in

考卷派發(線上派卷)

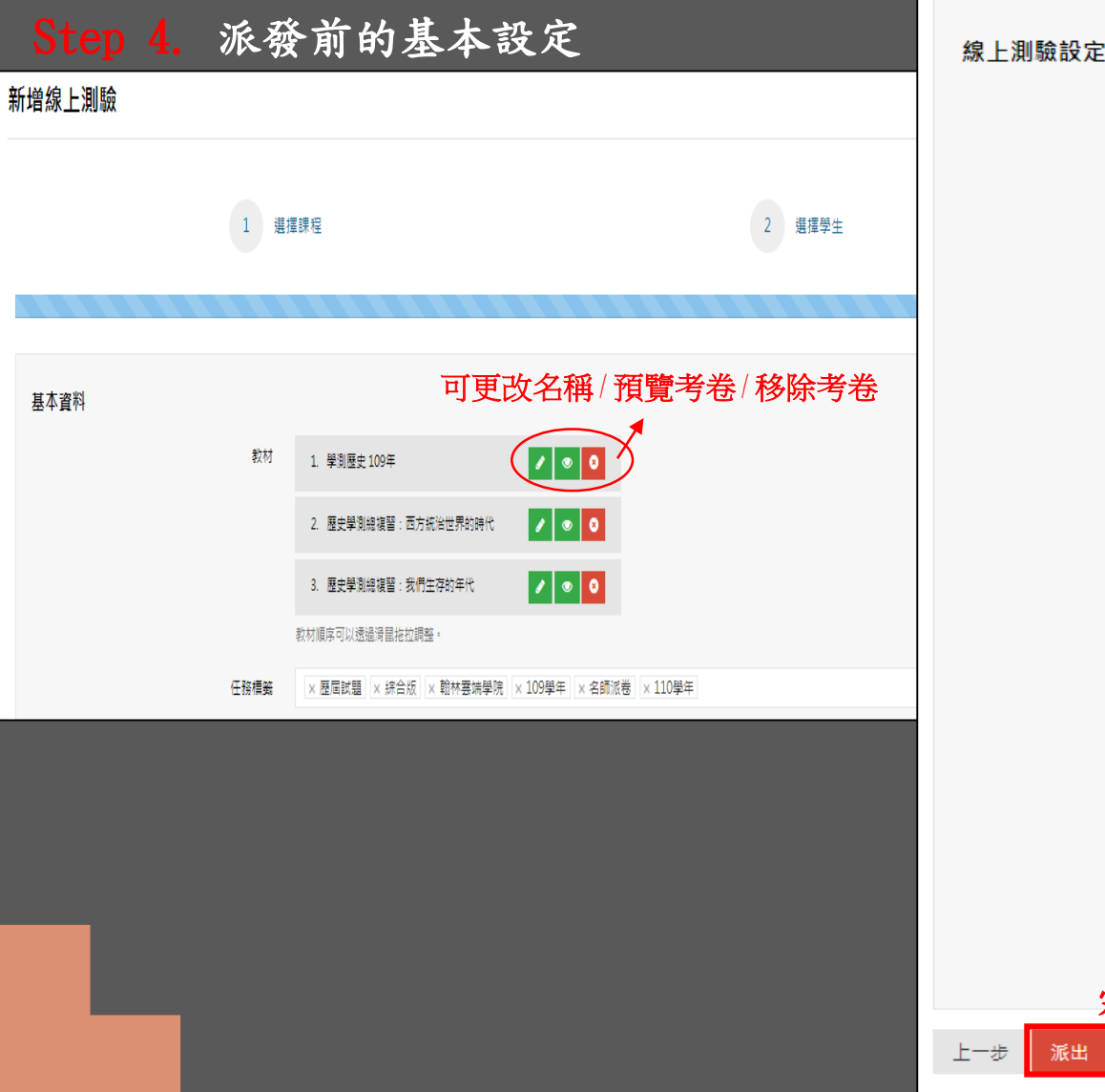

派出

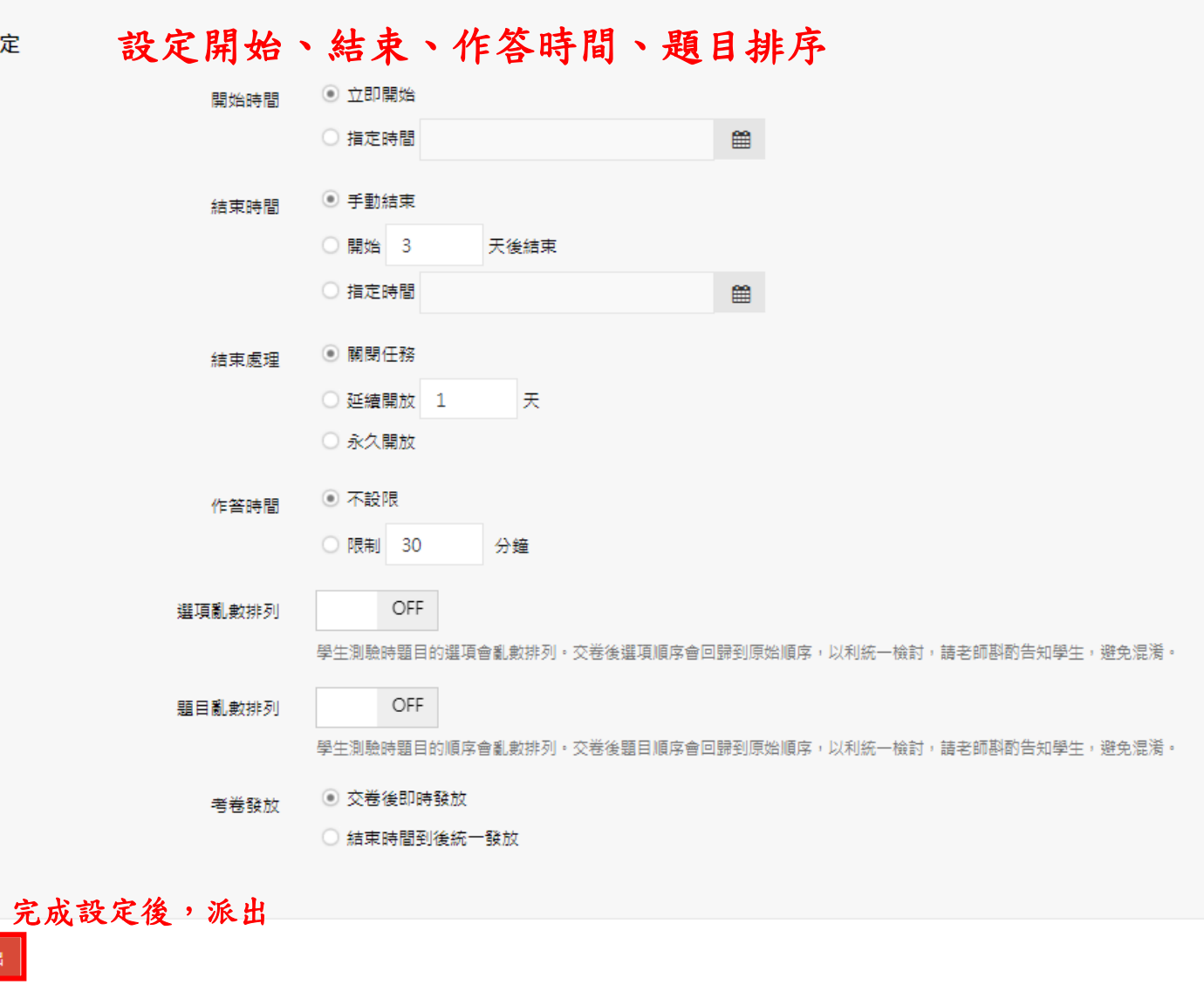

考卷派發(線上派卷)

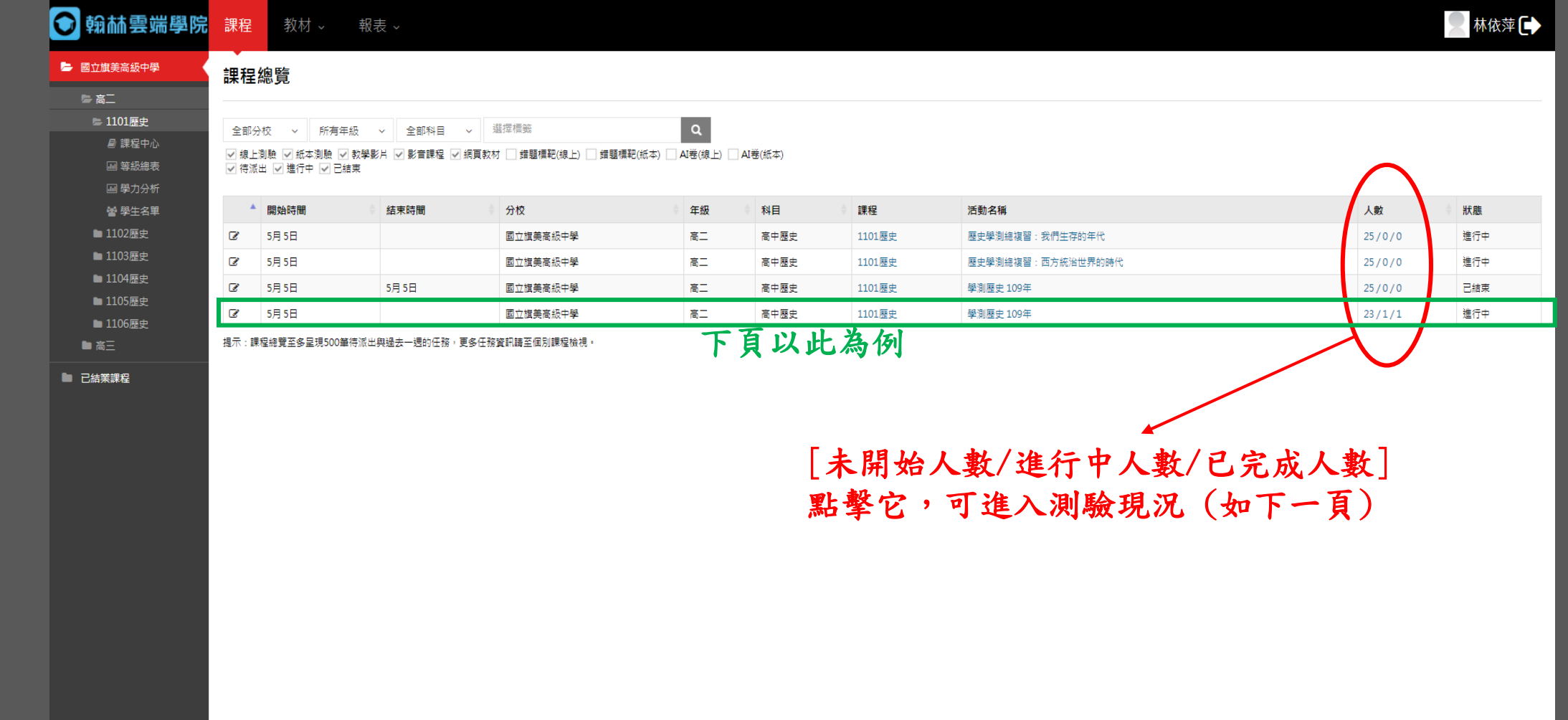

考卷派發(線上派卷)

#### 人數 : (23/1/1)

#### 1101歷史:學測歷史 109年

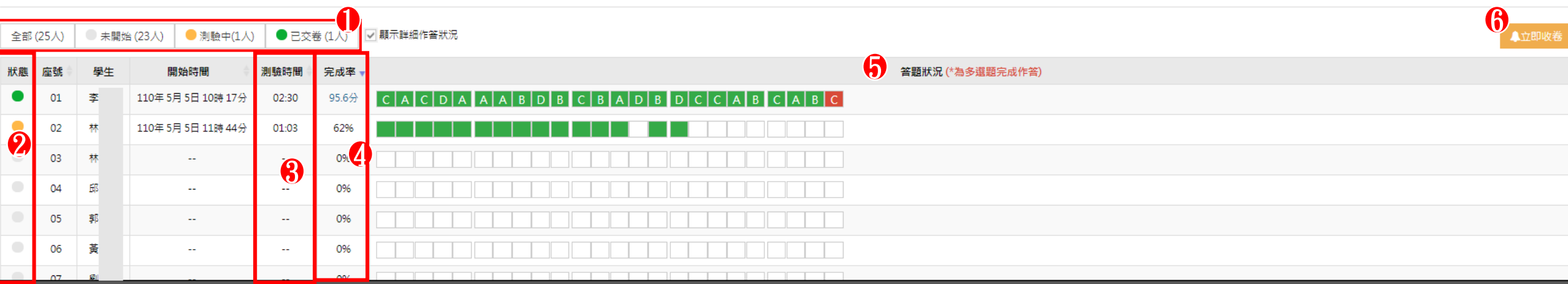

#### 已交卷 : 顯示成績

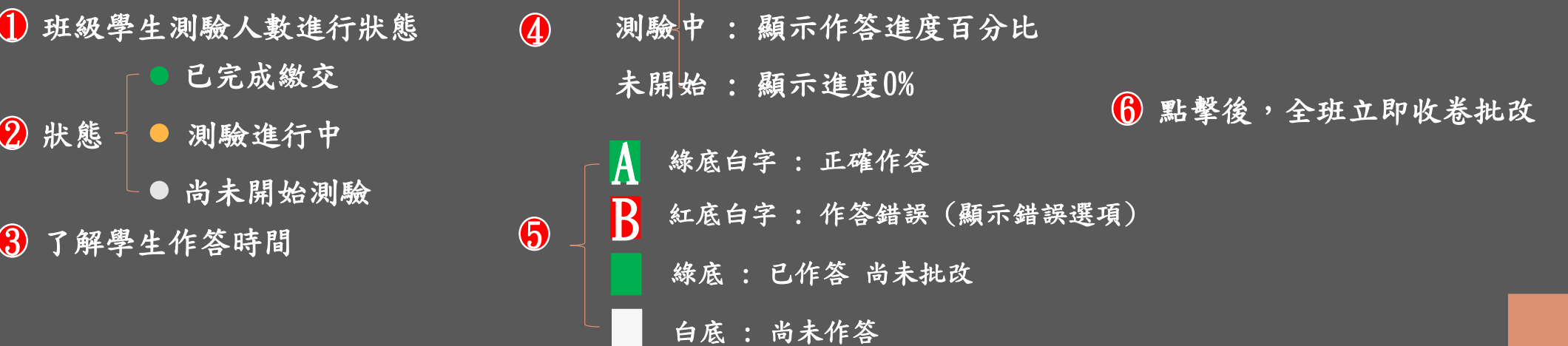

考卷派發(紙本派卷)

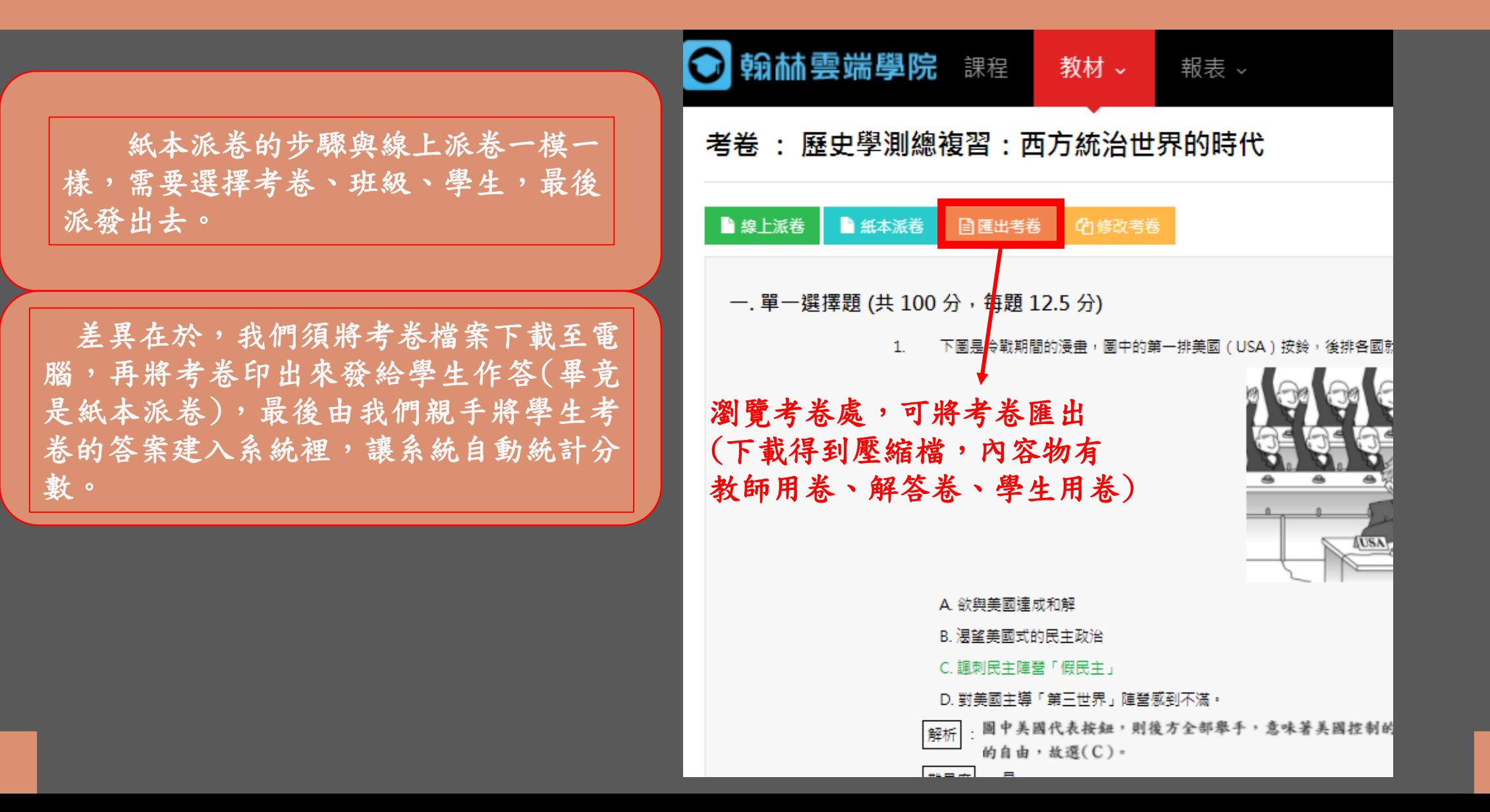

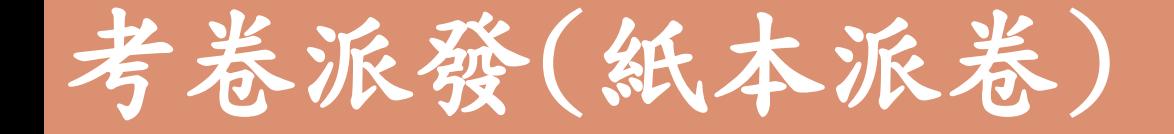

下載完測驗卷後,將它印出來,課 堂上發給學生進行測驗,收回考卷 後,我們再來下一步

考卷派發(紙本派卷)

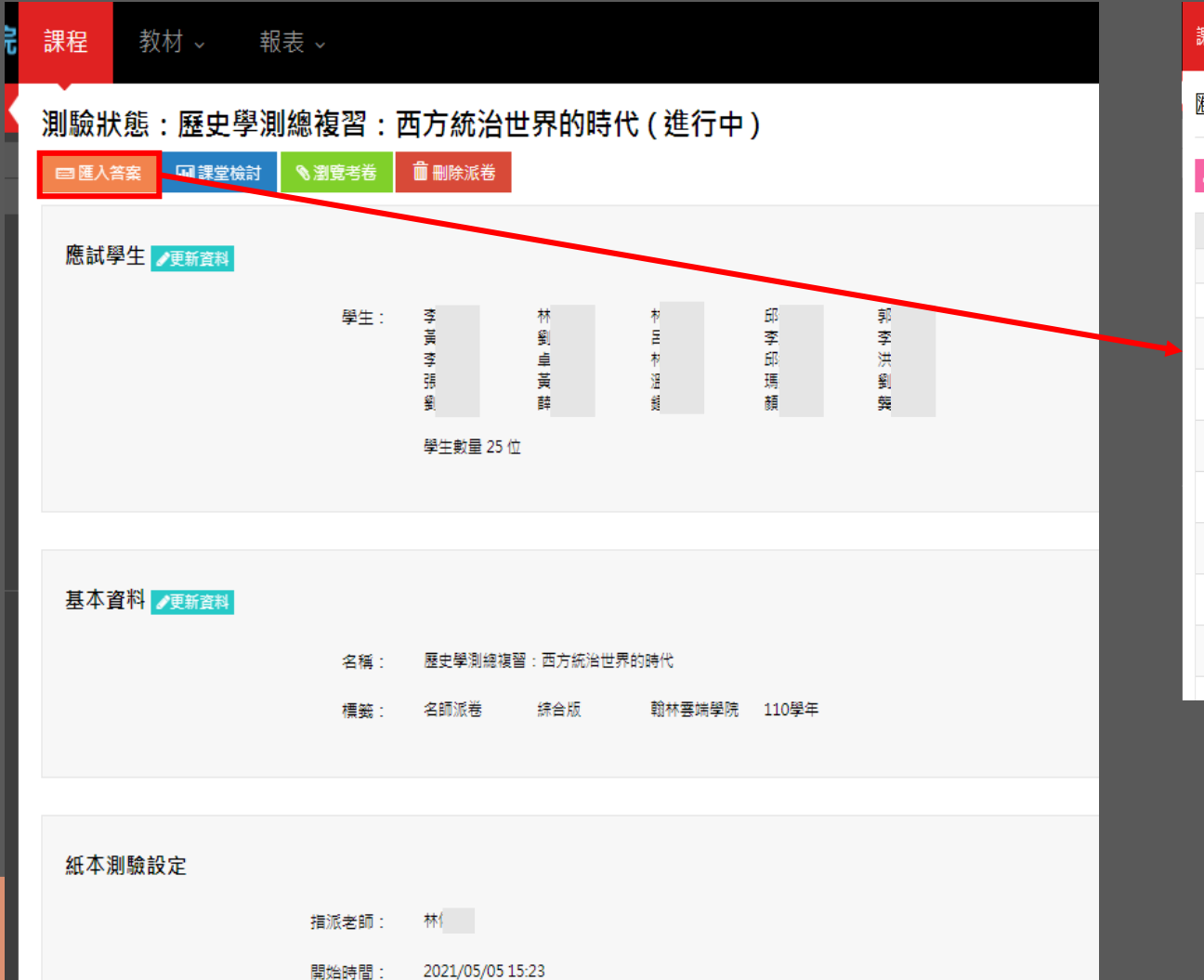

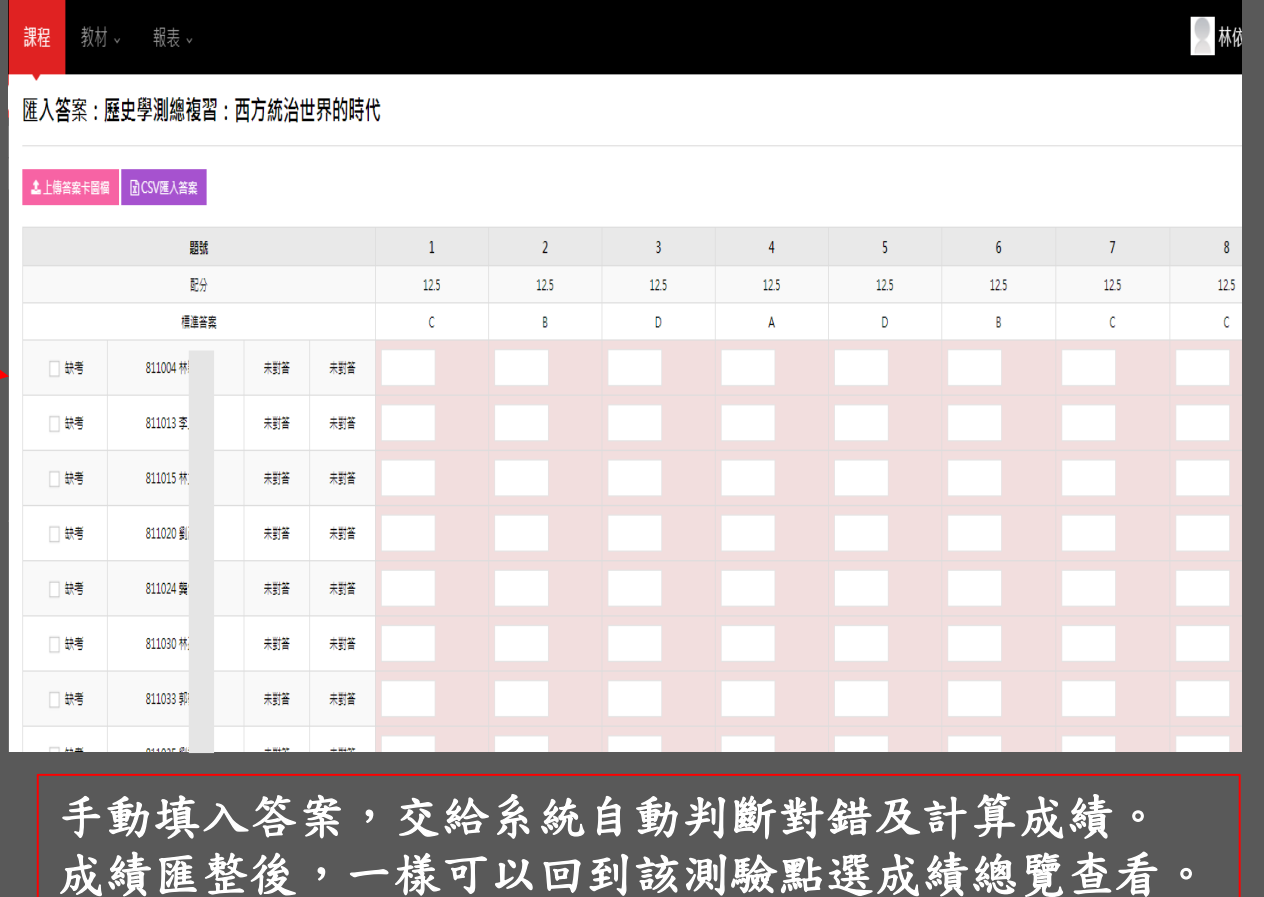

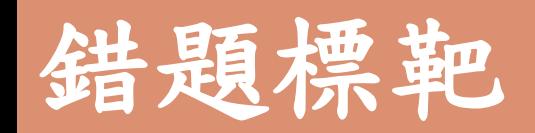

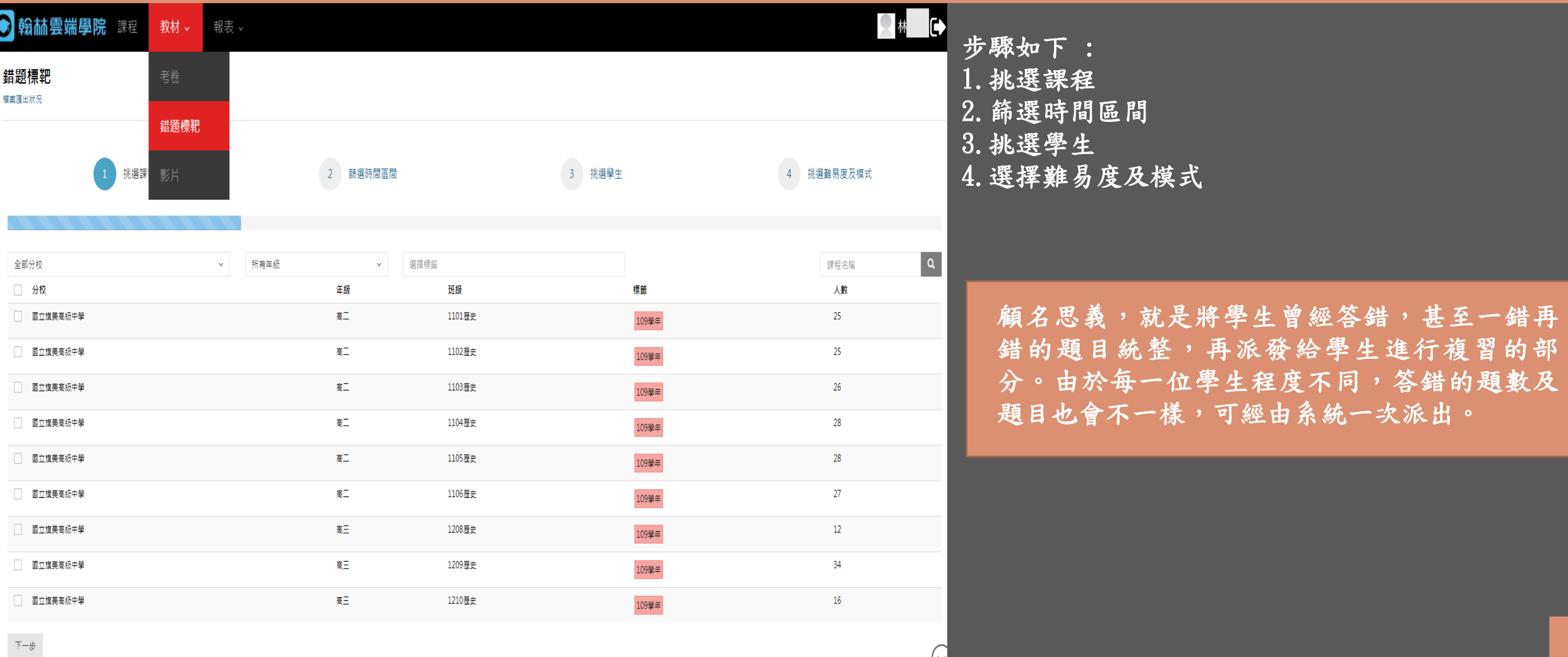

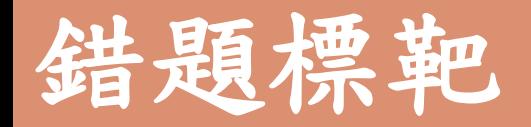

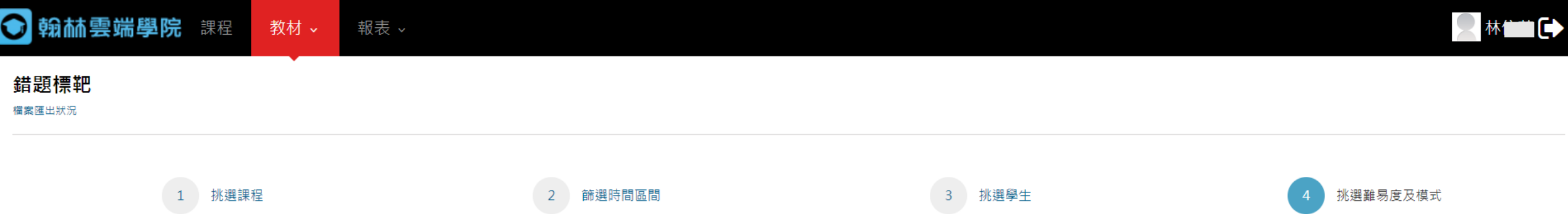

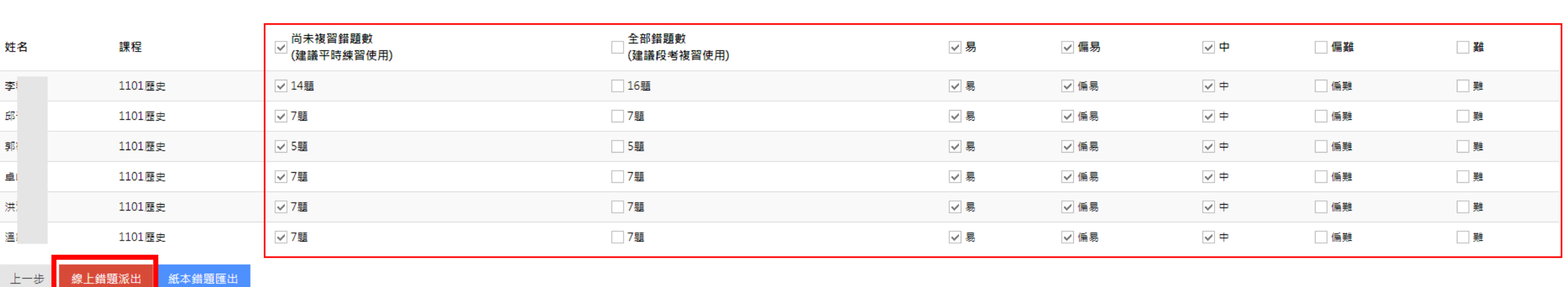

可依照老師的調配方式,勾選出對學生最好的練習測驗

接著點選 "線上錯題派出"即可

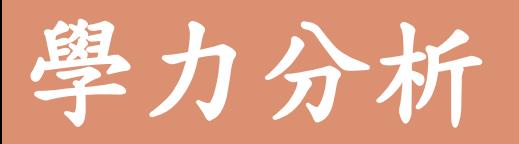

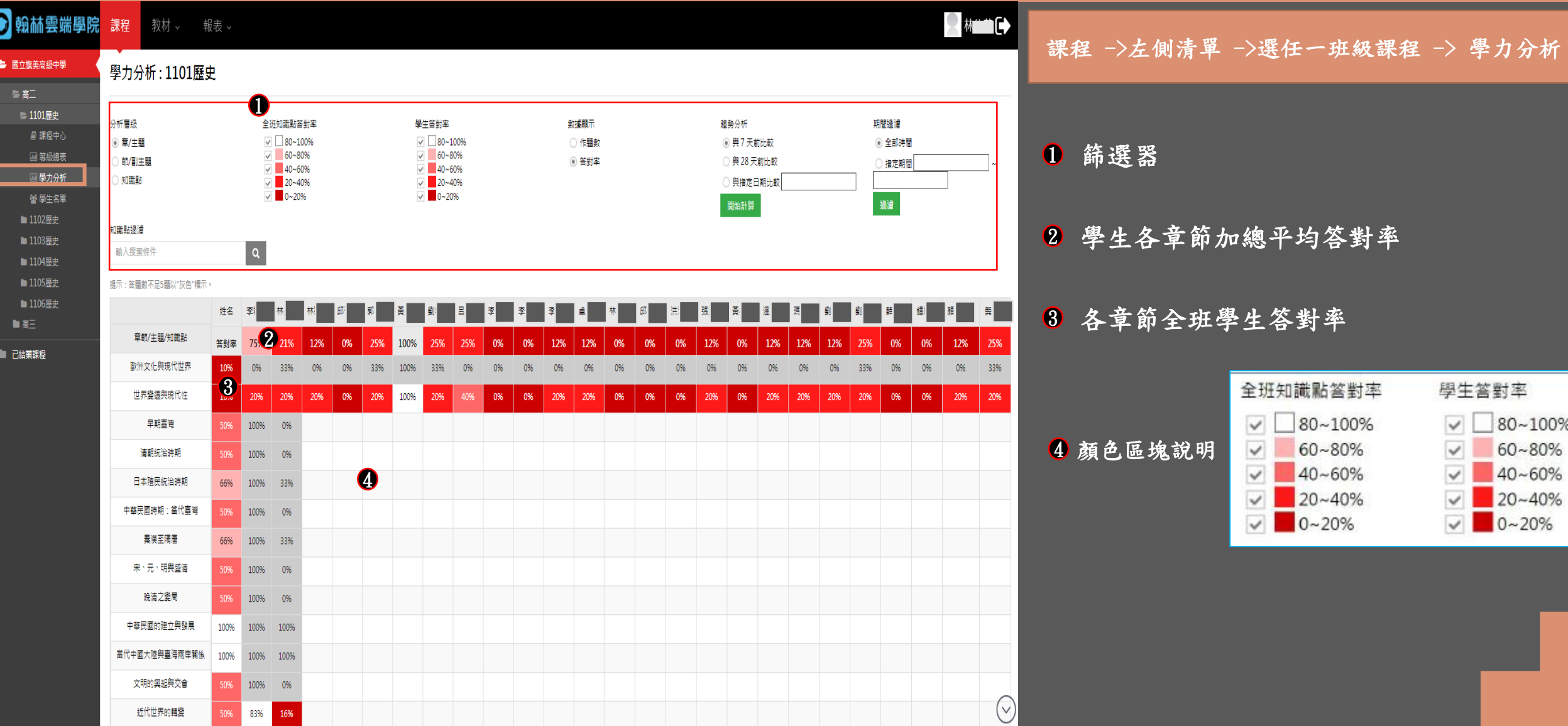

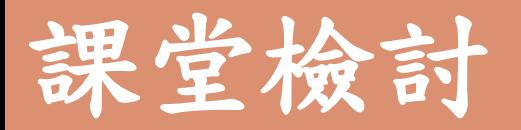

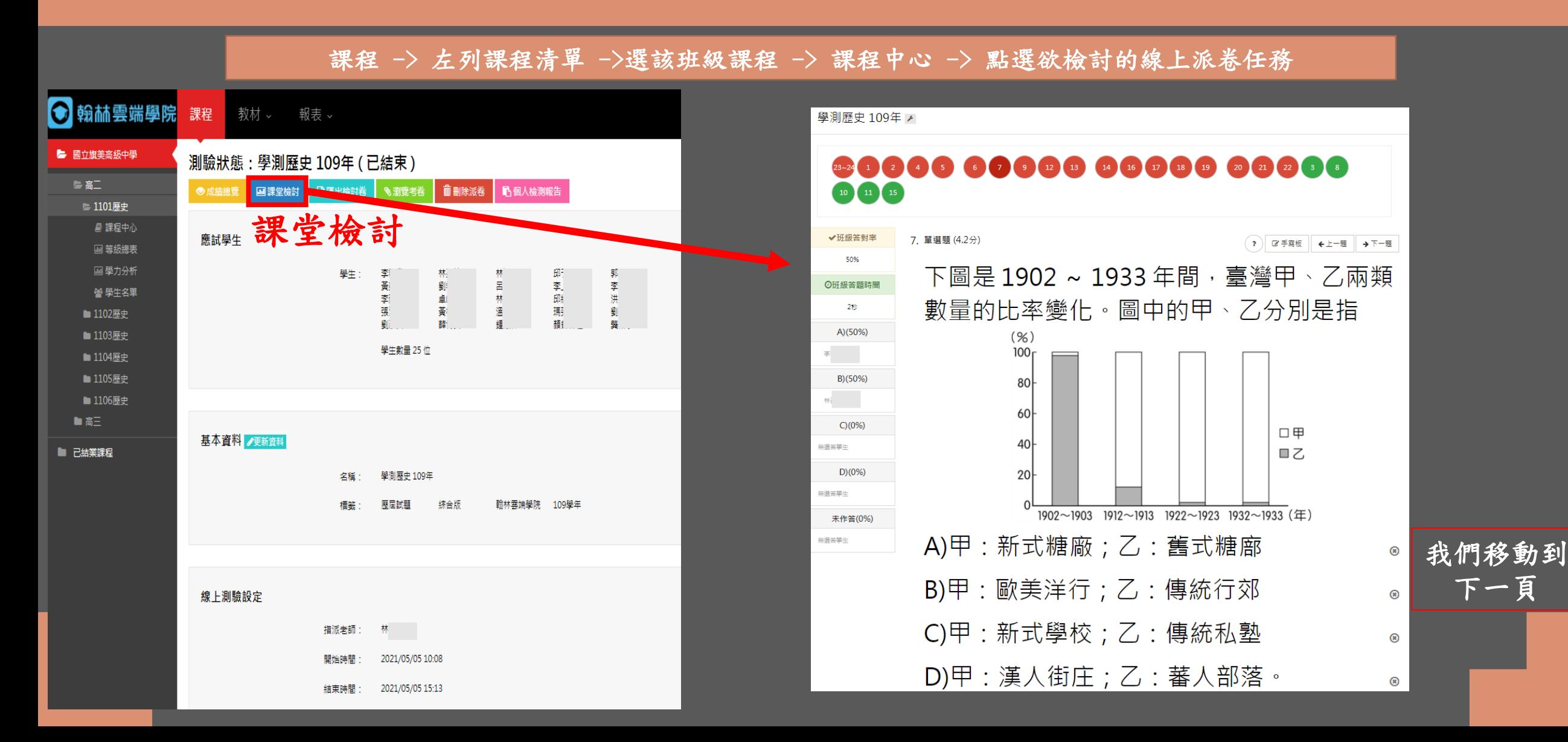

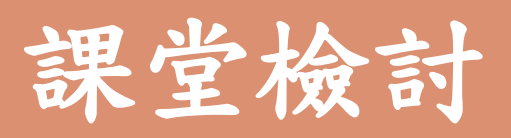

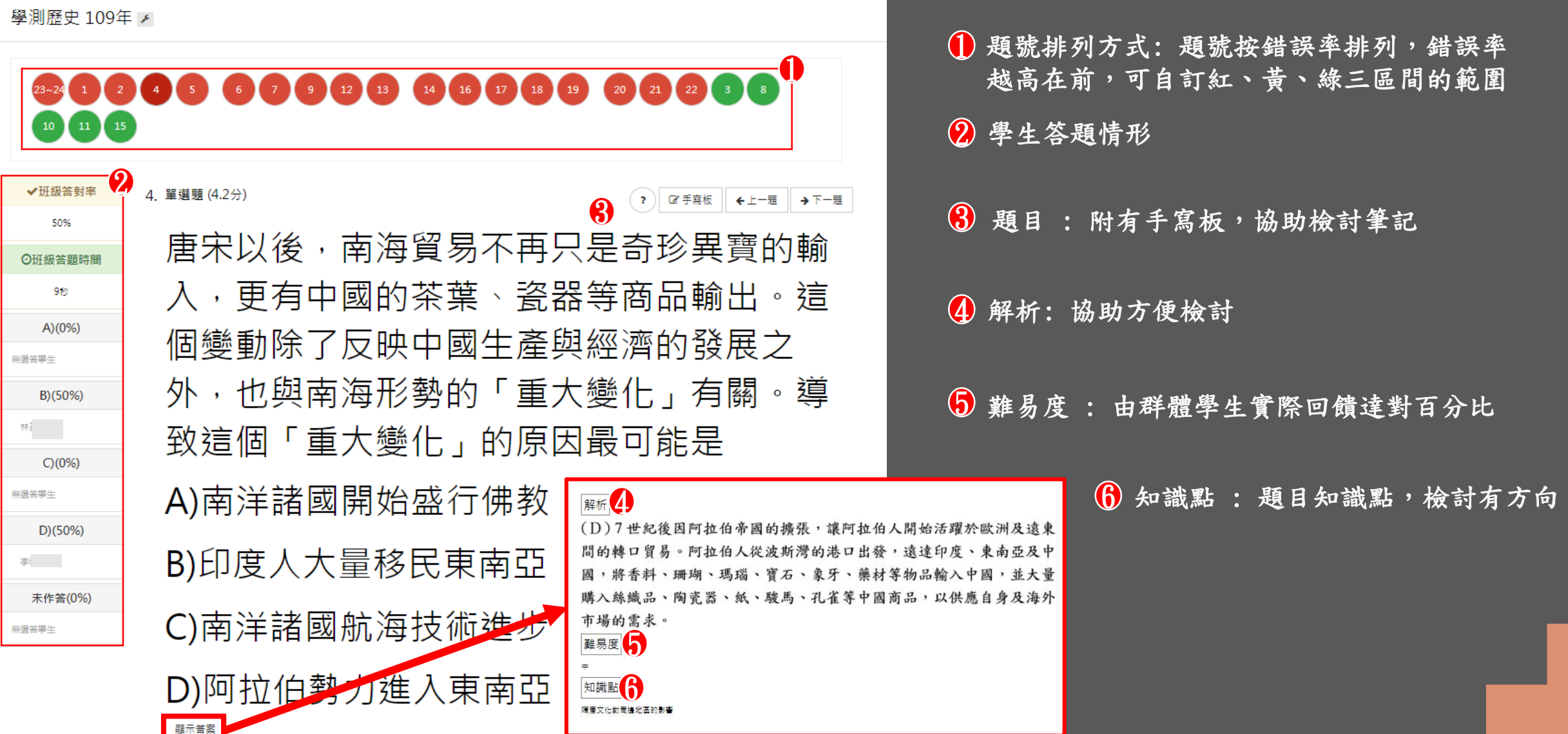

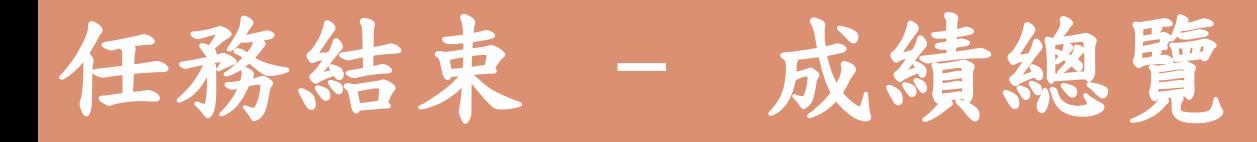

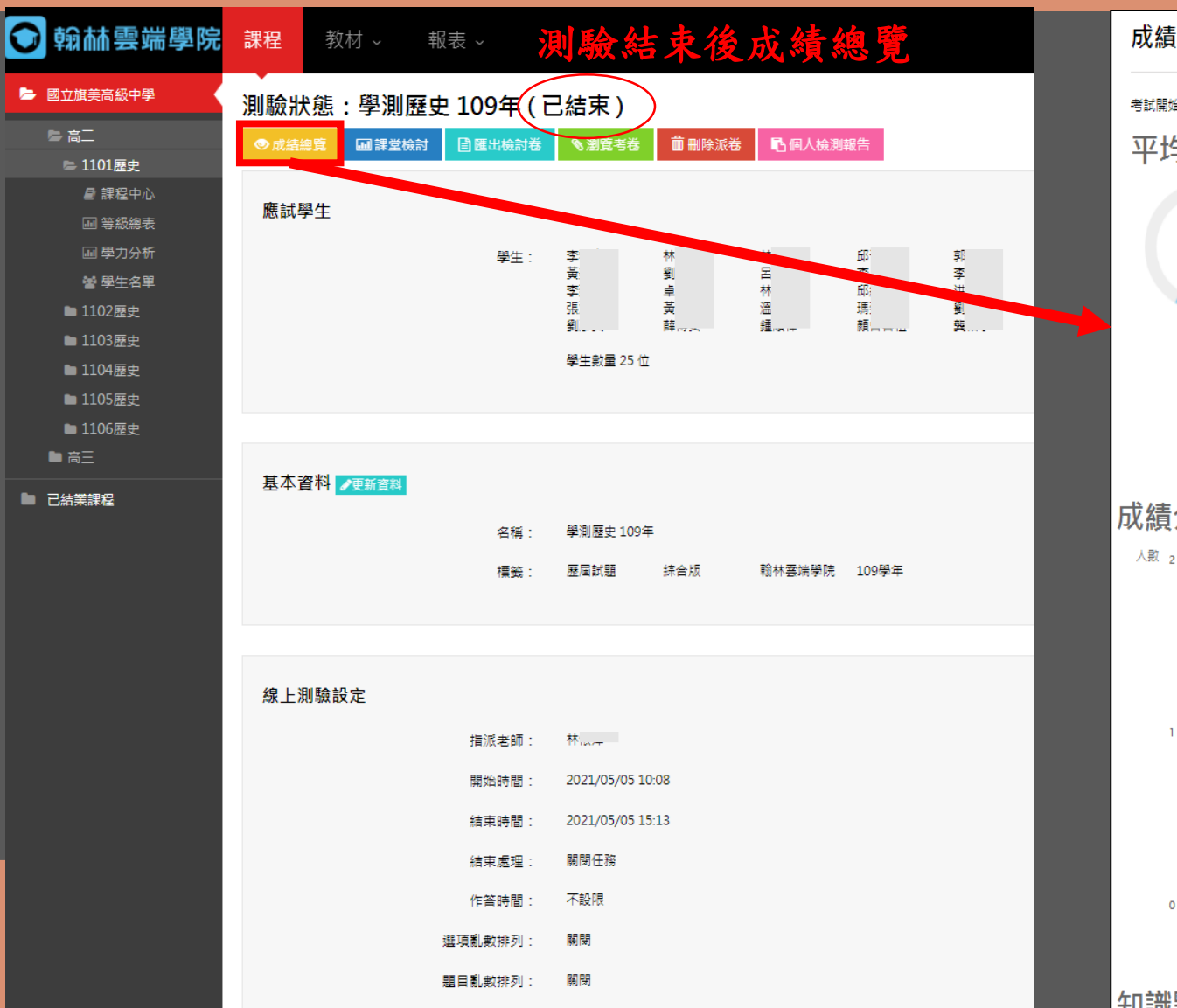

**李并辞**材 ·

亦善泽即咕链拉

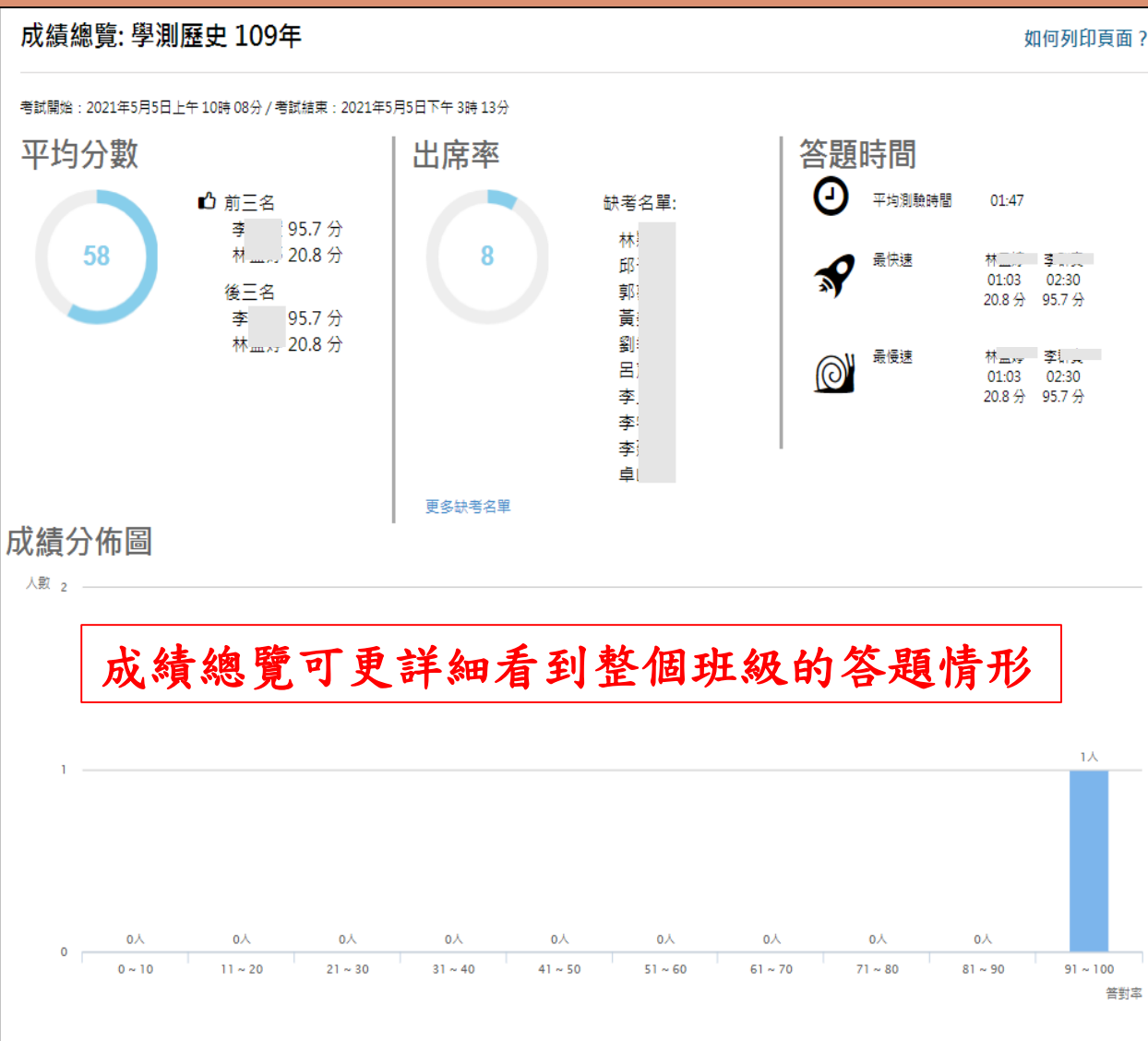

知識點分析

#### 上述圖片中的學生成績情況,皆為測試及製作投影片使用, 事後也已將其刪除完畢。

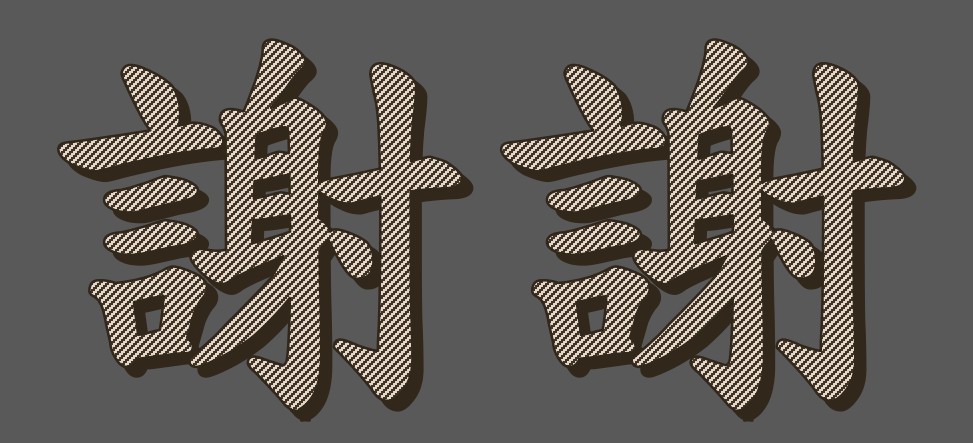

## <https://reurl.cc/8yE6pM> 由翰林製作的影片檔教學說明